### **Tài liệu nội bộ** Hướng dẫn sử dụng myhsc

**(bản App)**

**Khối Vận Hành - Phòng Quản Lý Giao dịch Tháng 09,2023**

# .:hsc

### Mục lục

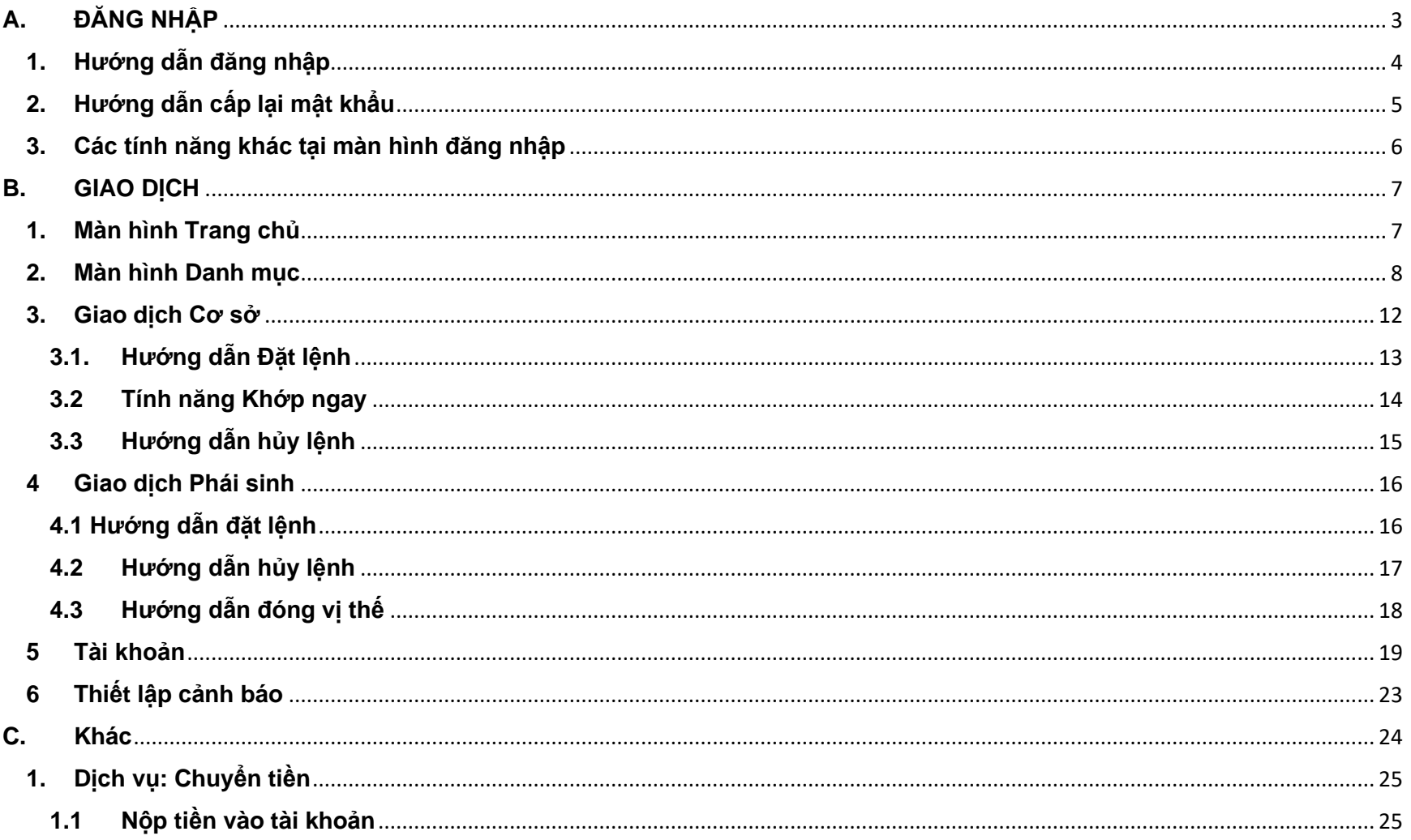

# .:hsc

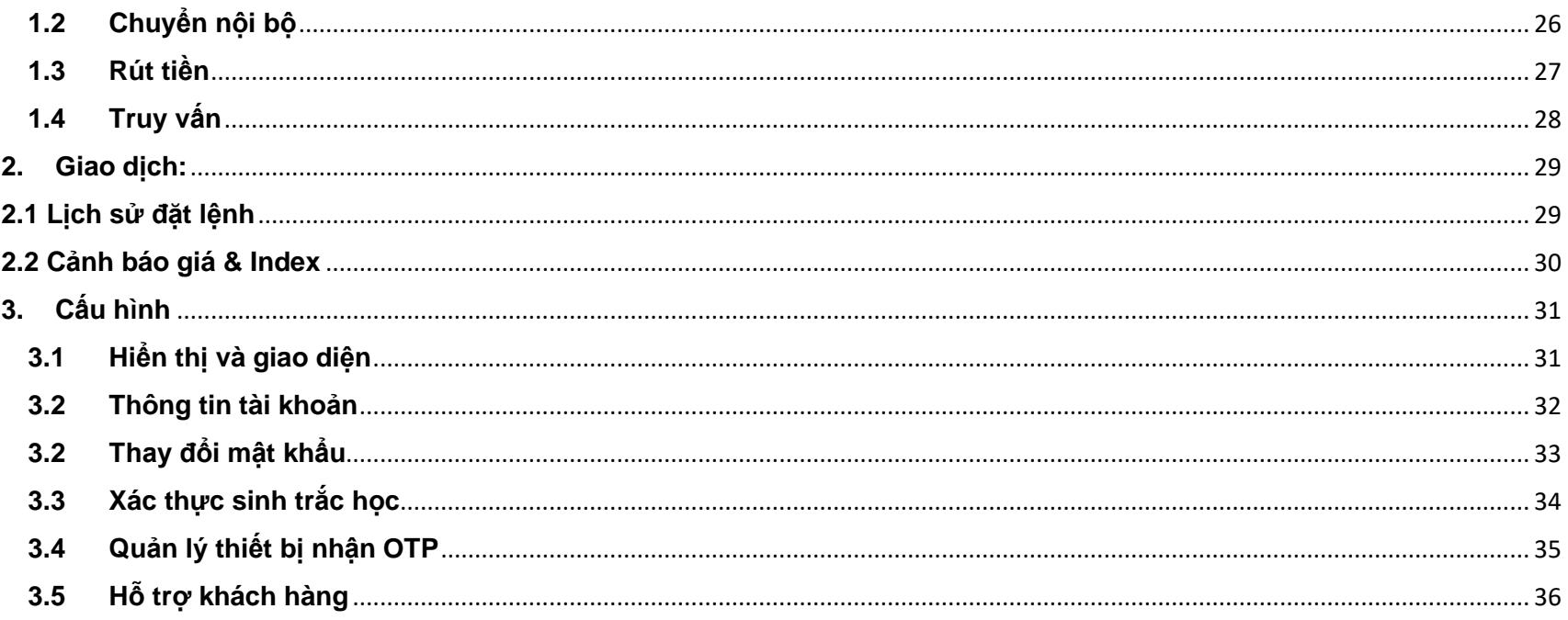

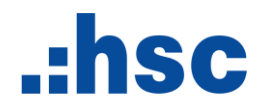

#### **GIỚI THIỆU CHUNG**

**Ứng dụng myhsc** phiên bản mobile cung cấp cho người dùng các tính năng:

- Theo dõi thông tin thị trường: Cơ sở, Phái sinh, Chỉ số, Chứng quyền và ETF
- Giao dịch trên thị trường cơ sở và thị trường phái sinh
- Thực hiện chuyển tiền trực tuyến, nhận thông báo và các dịch vụ khác
- <span id="page-3-0"></span>**A. ĐĂNG NHẬP**

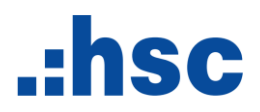

#### <span id="page-4-0"></span>**1. Hướng dẫn đăng nhập**

Tại màn hình đăng nhập, nhập thông tin Tên đăng nhập, Mật khẩu và thực hiện xác thực OTP:

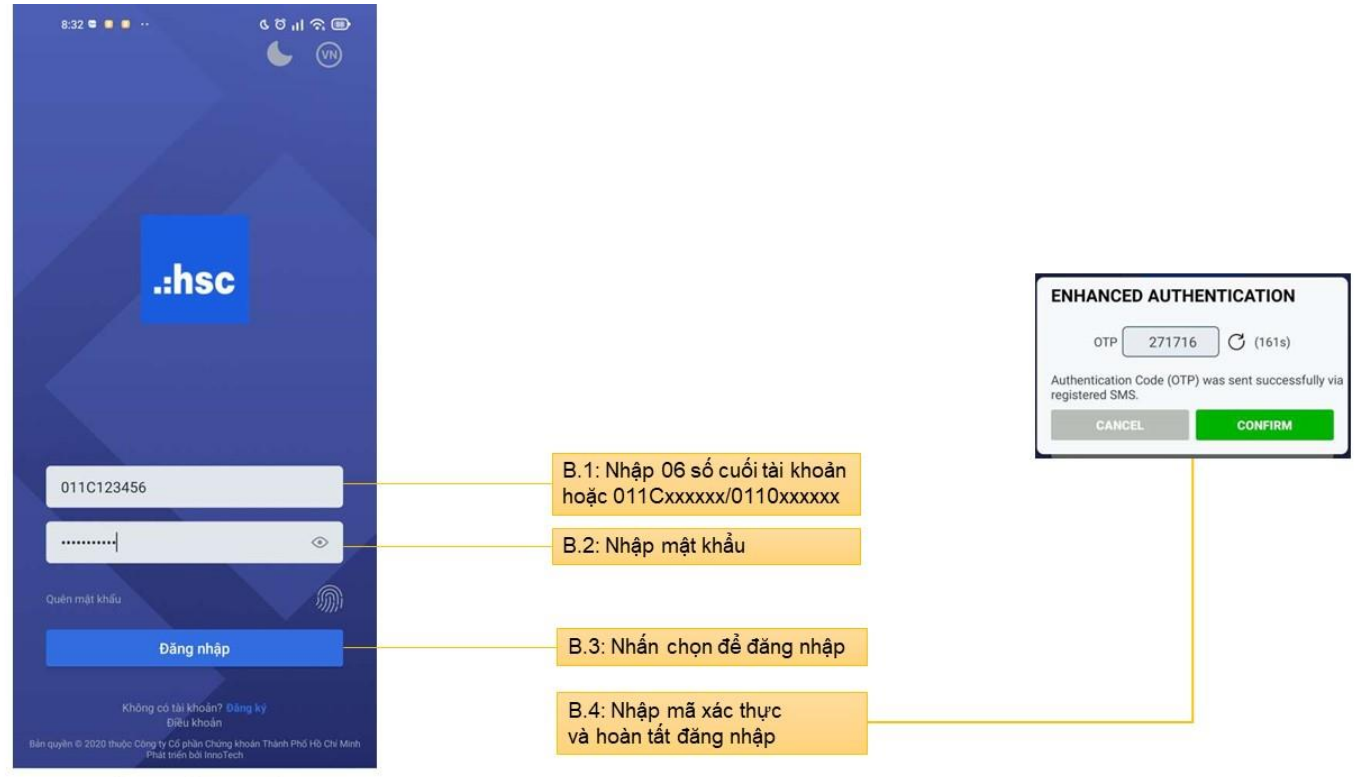

 $\Box$  $\circ$  $\hat{}$ 

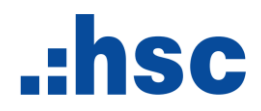

#### <span id="page-5-0"></span>**2. Hướng dẫn cấp lại mật khẩu**

Tại màn hình Đăng Nhập, chọn Quên mật khẩu để khởi tạo lại mật khẩu mới. Mã xác thực (OTP) sẽ được gửi về số điện thoại đã đăng ký với HSC.

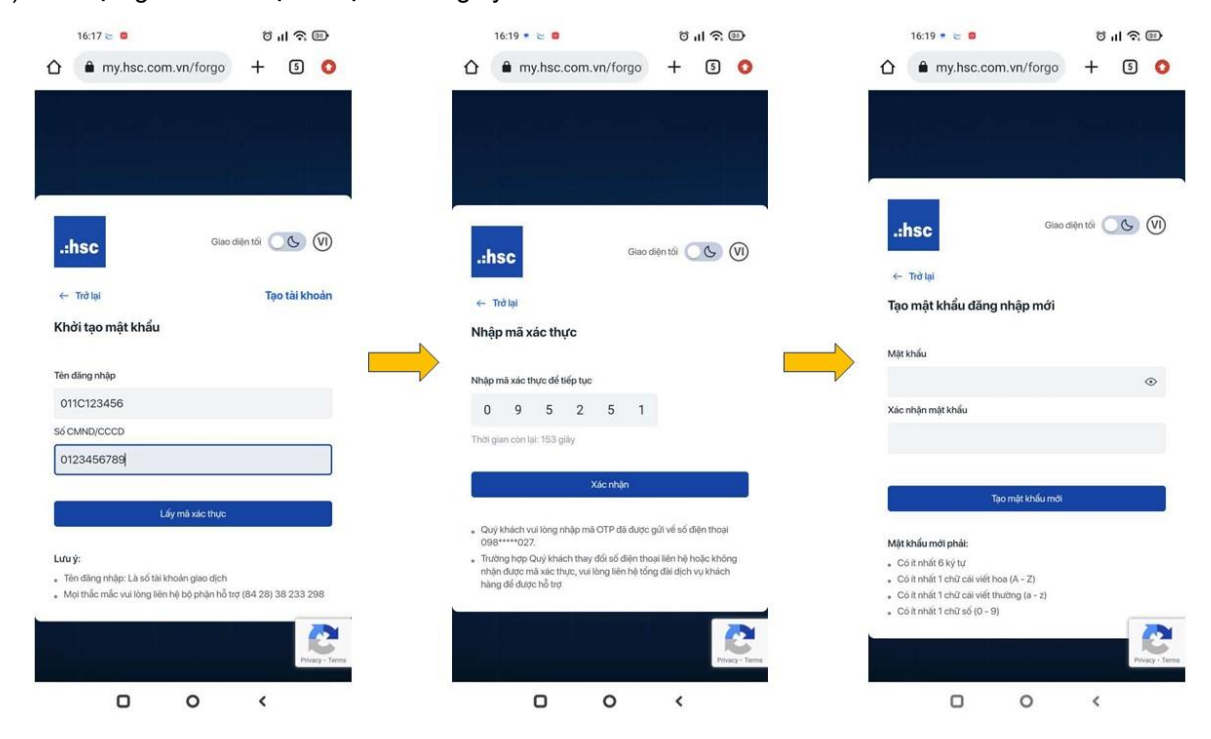

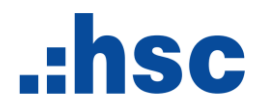

#### <span id="page-6-0"></span>**3. Các tính năng khác tại màn hình đăng nhập**

Ngoài ra, màn hình đăng nhập còn hỗ trợ người dùng các tính năng khác:

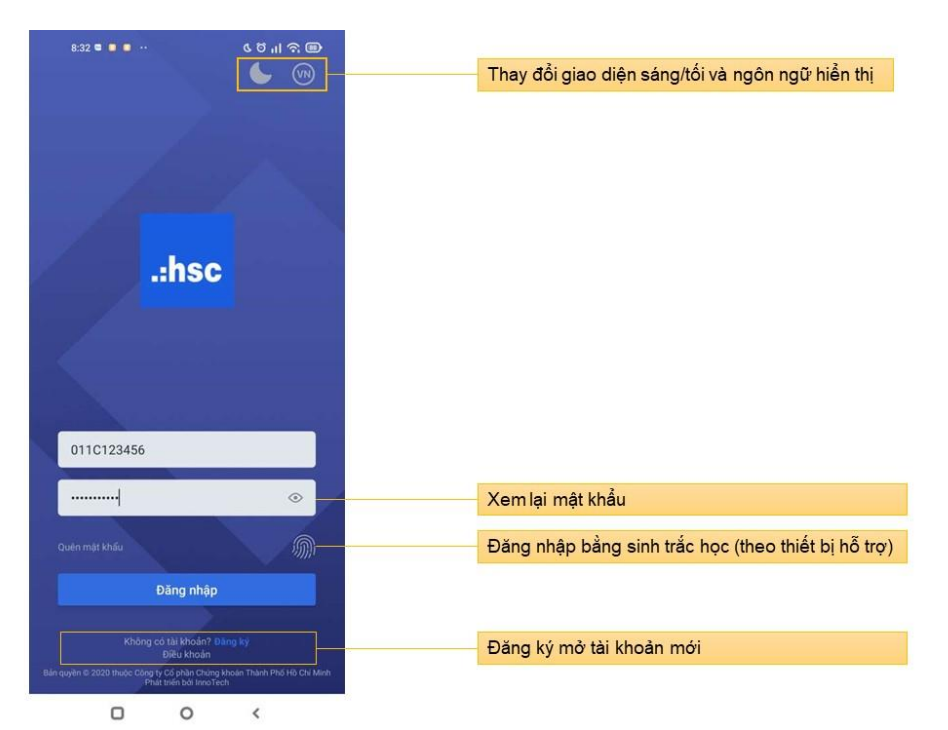

# .:hsc

#### <span id="page-7-0"></span>**B.** GIAO DICH

<span id="page-7-1"></span>1. Màn hình Trang chủ

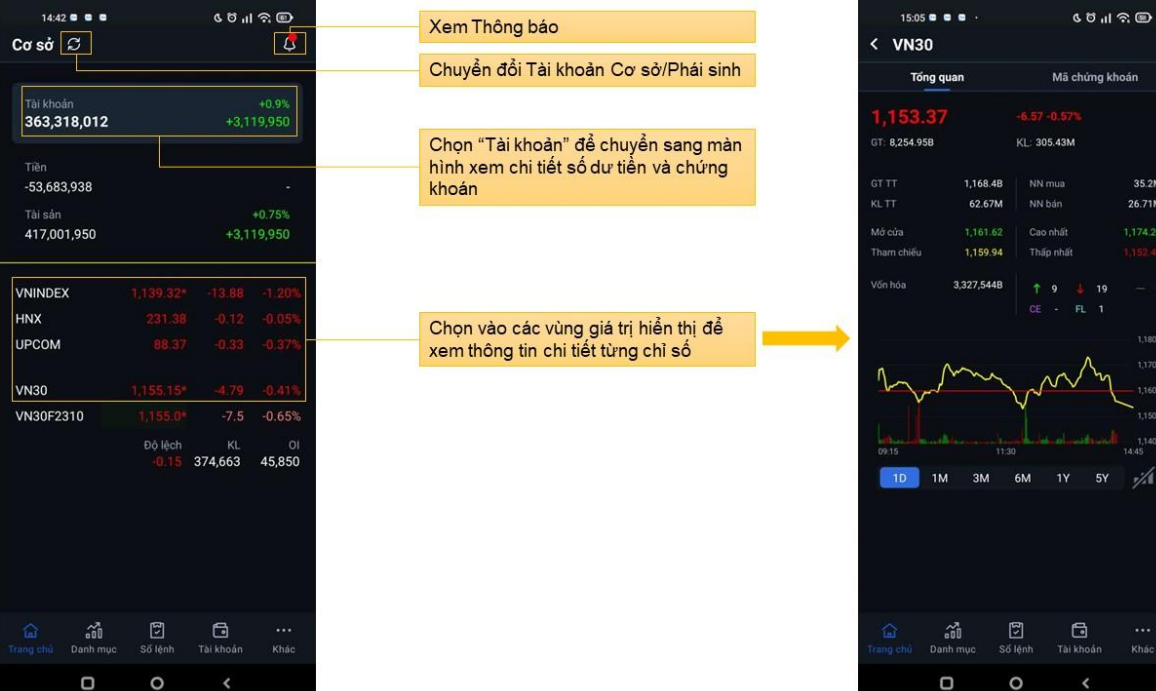

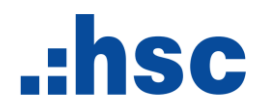

#### <span id="page-8-0"></span>**2. Màn hình Danh mục**

Cung cấp thông tin thị trường của các nhóm: Cơ sở, Phái sinh, Chỉ số, Chứng quyền và ETF

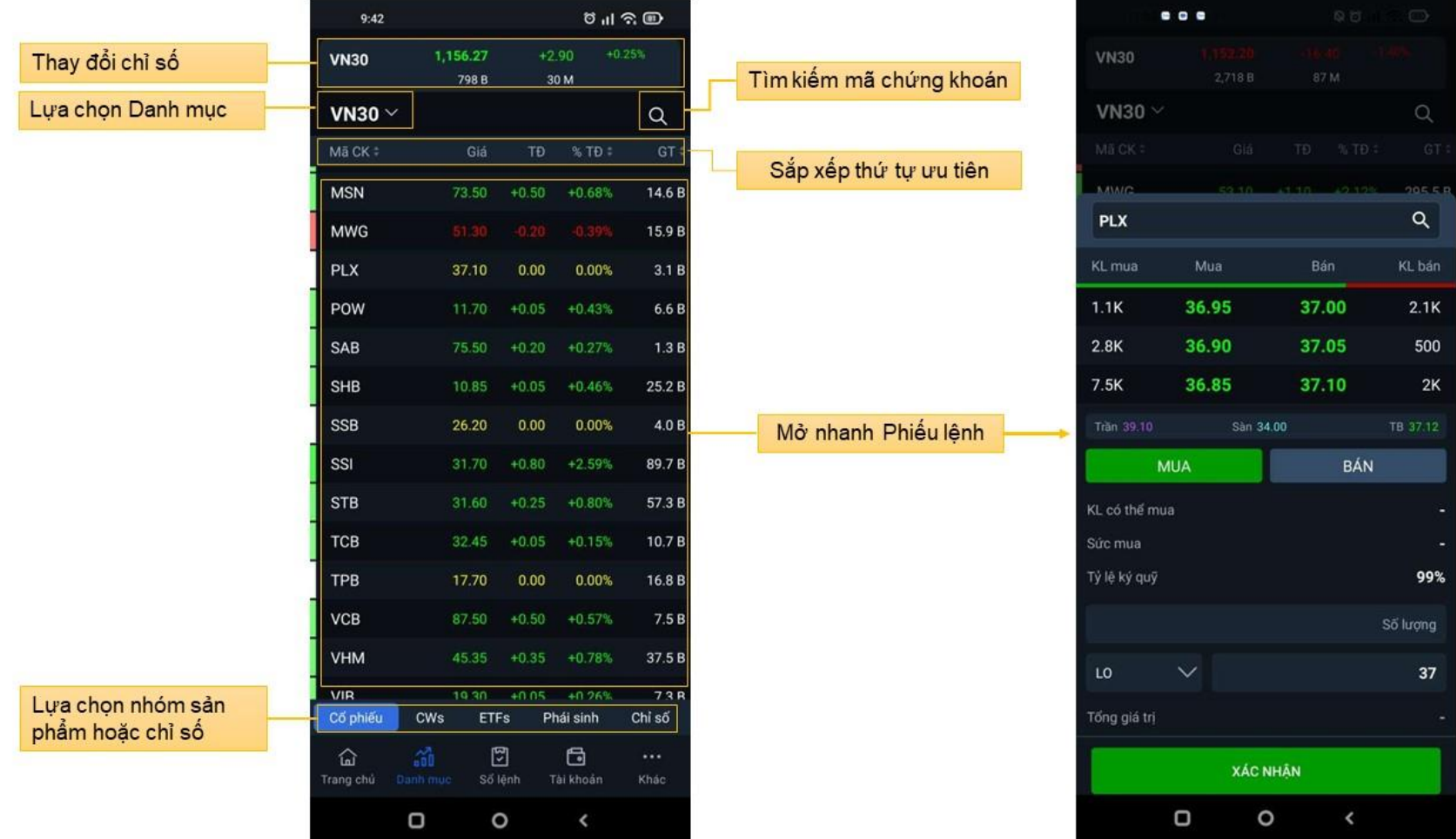

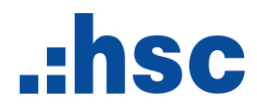

#### **Tạo Danh mục mới**

B.1: Vào lựa<br>chọn Danh mục

B.2: Chọn "Danh<br>mục mới"

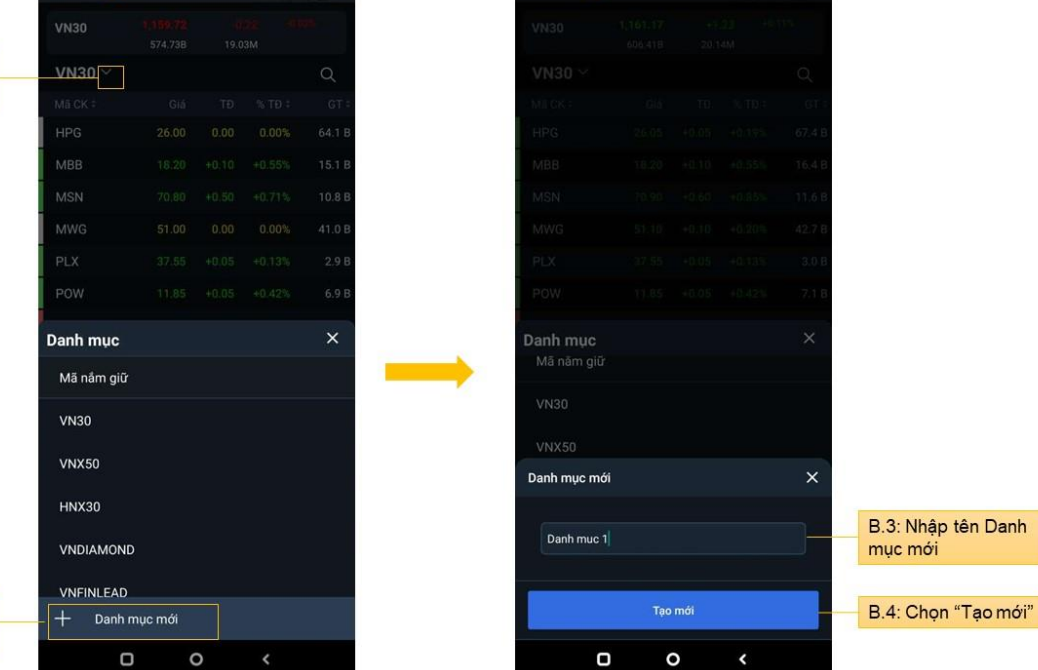

**CONTINUES** 

 $G \otimes \mathbb{R} \otimes \mathbb{R}$ 

 $9:24$  O  $\blacksquare$ 

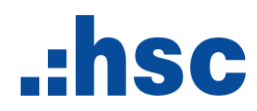

**Thêm mới mã chứng khoán vào Danh mục**

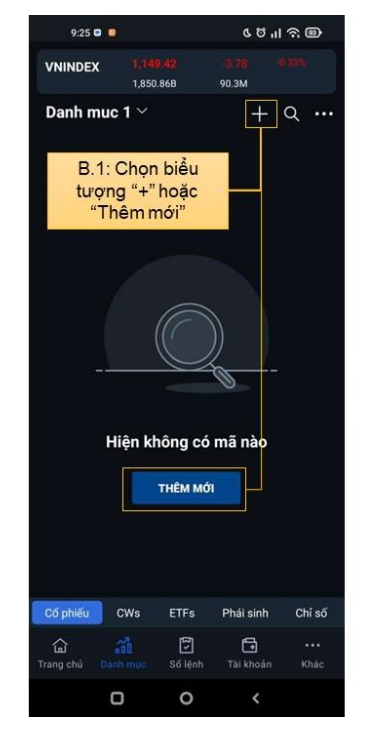

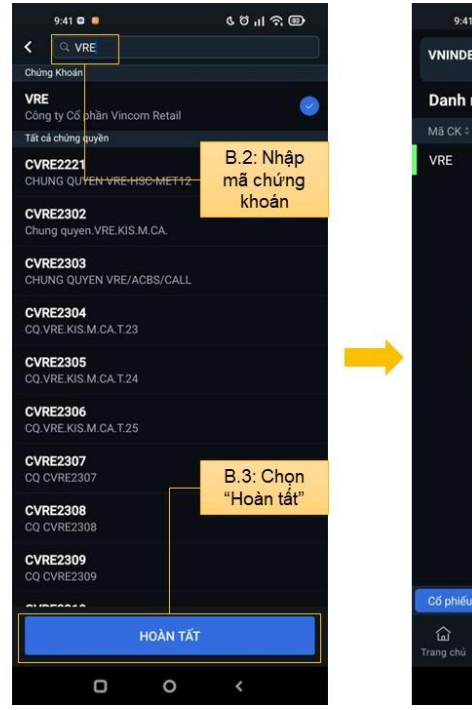

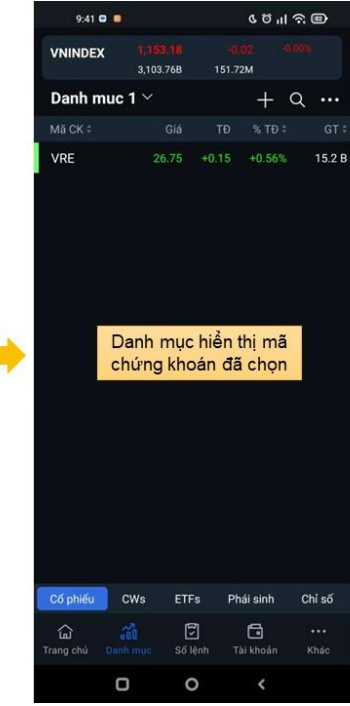

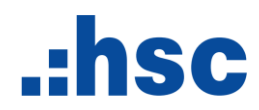

#### **Các tính năng hỗ trợ Quản lý danh mục**

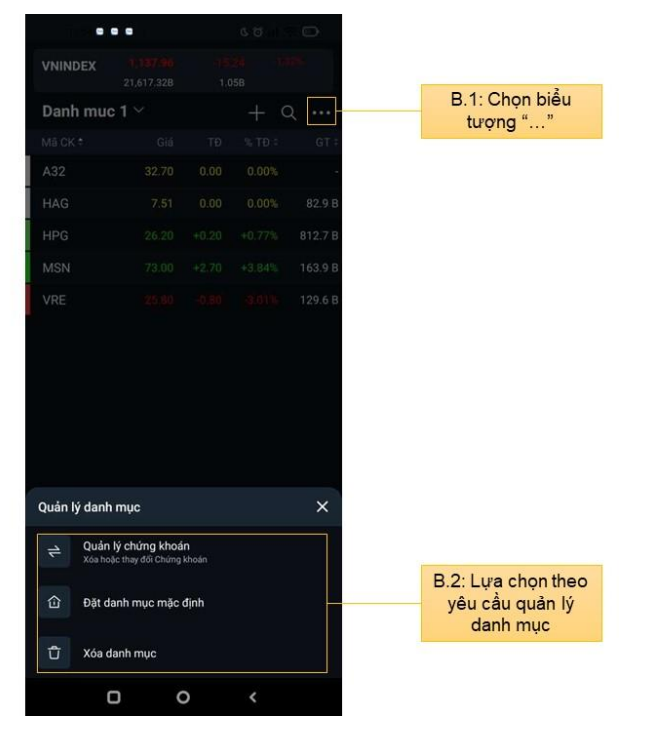

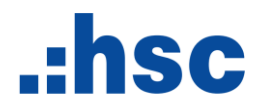

#### <span id="page-12-0"></span>**3. Giao dịch Cơ sở**

Tại màn hình Danh mục, chọn mã Chứng khoán từ Danh mục hiển thị, hoặc Chọn biểu tượng Tìm kiếm để tìm thông tin mã Chứng khoán cần giao dịch

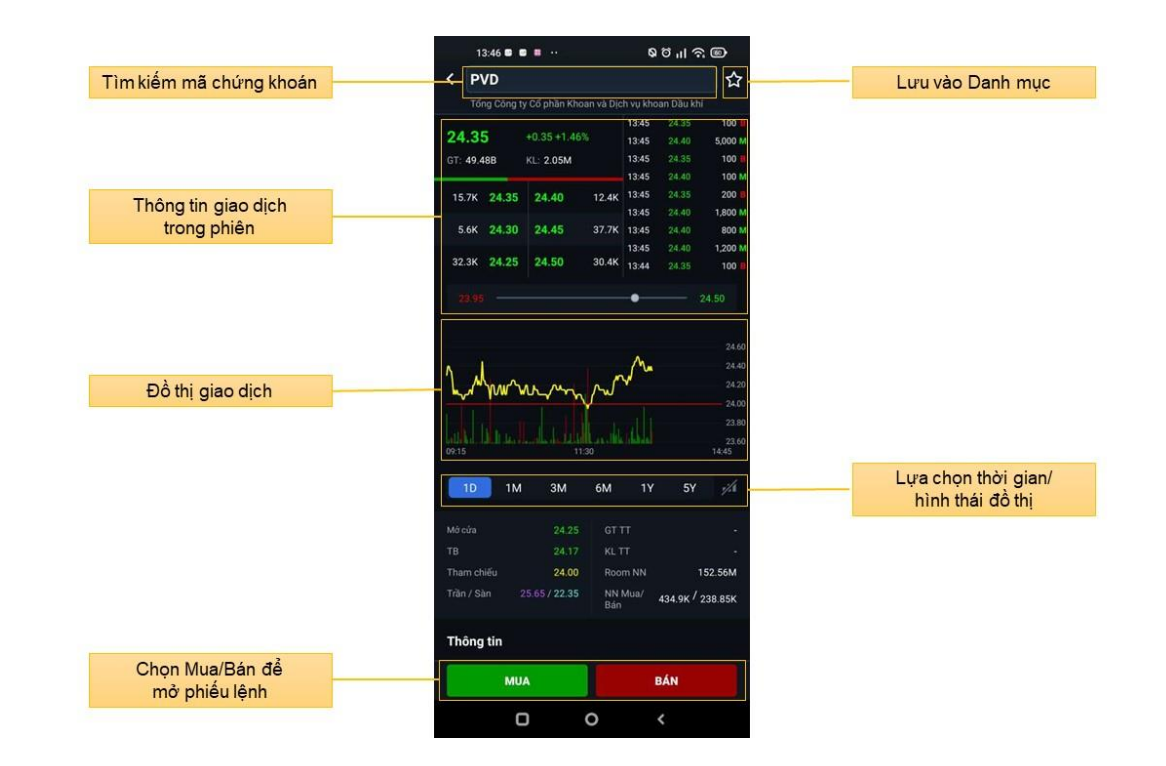

# $.$ hsc

#### **3.1. Hướng dẫn Đặt lệnh**

<span id="page-13-0"></span>**Bước 1:** 

- Mở phiếu lệnh bằng cách chọn mã chứng khoán cần đặt lệnh
- Nhập thông tin số lượng và giá/loại lệnh
- Nhấn chọn Mua/Bán

**Bước 2:** Kiểm tra thông tin lệnh và Xác nhận lệnh **Bước 3:** Kiểm tra trạng thái lệnh tại màn hình Sổ lệnh

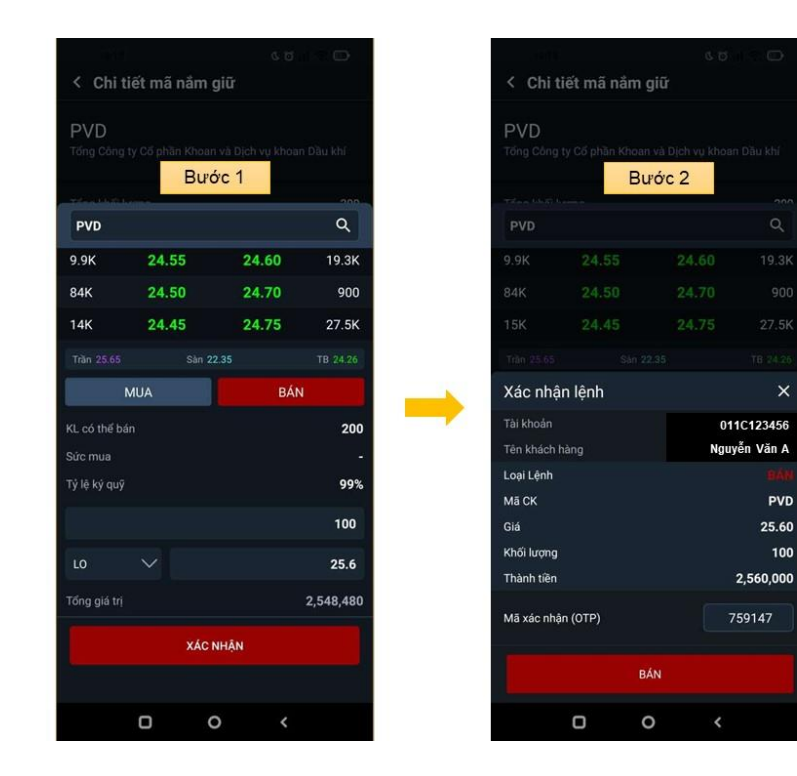

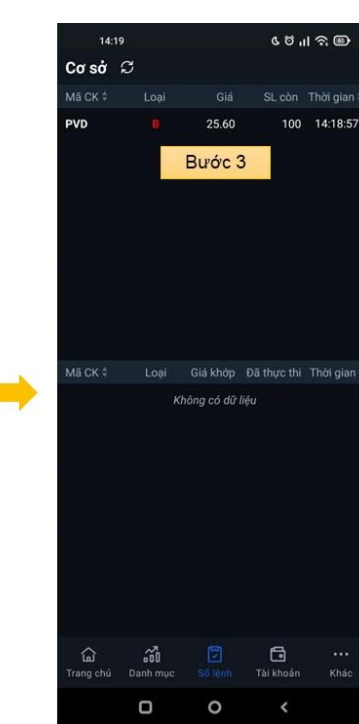

 $\times$ 

100

# $.$ hsc

#### <span id="page-14-0"></span>**3.2 Tính năng Khớp ngay**

Tính năng Khớp ngay hỗ trợ người dùng chuyển lệnh chờ khớp thành lệnh thị trường để khớp nhanh trong phiên giao dịch. **Bước 1:** Từ Sổ lệnh, tại dòng lệnh chờ khớp cần khớp nhanh:

- Vuốt ngang để chọn Biểu tượng <sup>[6</sup>], hoặc
- Bấm vào chi tiết lệnh để chọn "Khớp ngay"

**Bước 2:** Màn hình hiển thị thông báo Xác nhận chuyển lệnh thị trường, chọn "Tiếp tục" và "Xác nhận" OTP

**Bước 3:** Kiểm tra trạng thái lệnh mới được cập nhật tại Sổ lệnh

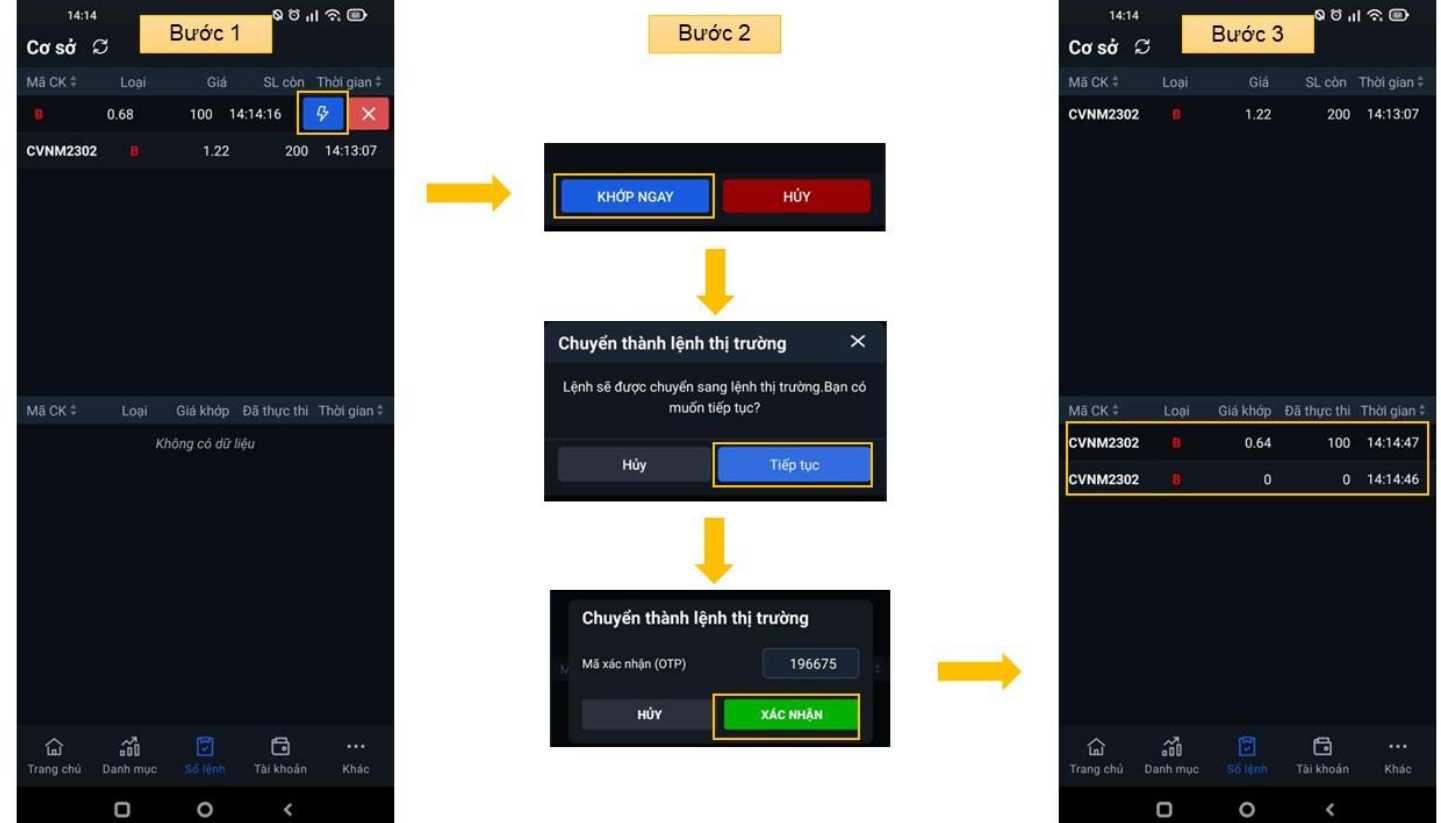

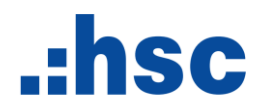

#### <span id="page-15-0"></span>**3.3 Hướng dẫn hủy lệnh**

Vào Sổ lệnh để thực hiện Hủy lệnh đã đặt hoặc hủy khối lượng còn lại chưa khớp.

**Bước 1:** Từ Sổ lệnh, chọn lệnh cần hủy

**Bước 2:** Chọn "Hủy" và Xác nhận lệnh.

**Bước 3:** Kiểm tra trạng thái lệnh Hủy được cập nhật tại Sổ lệnh.

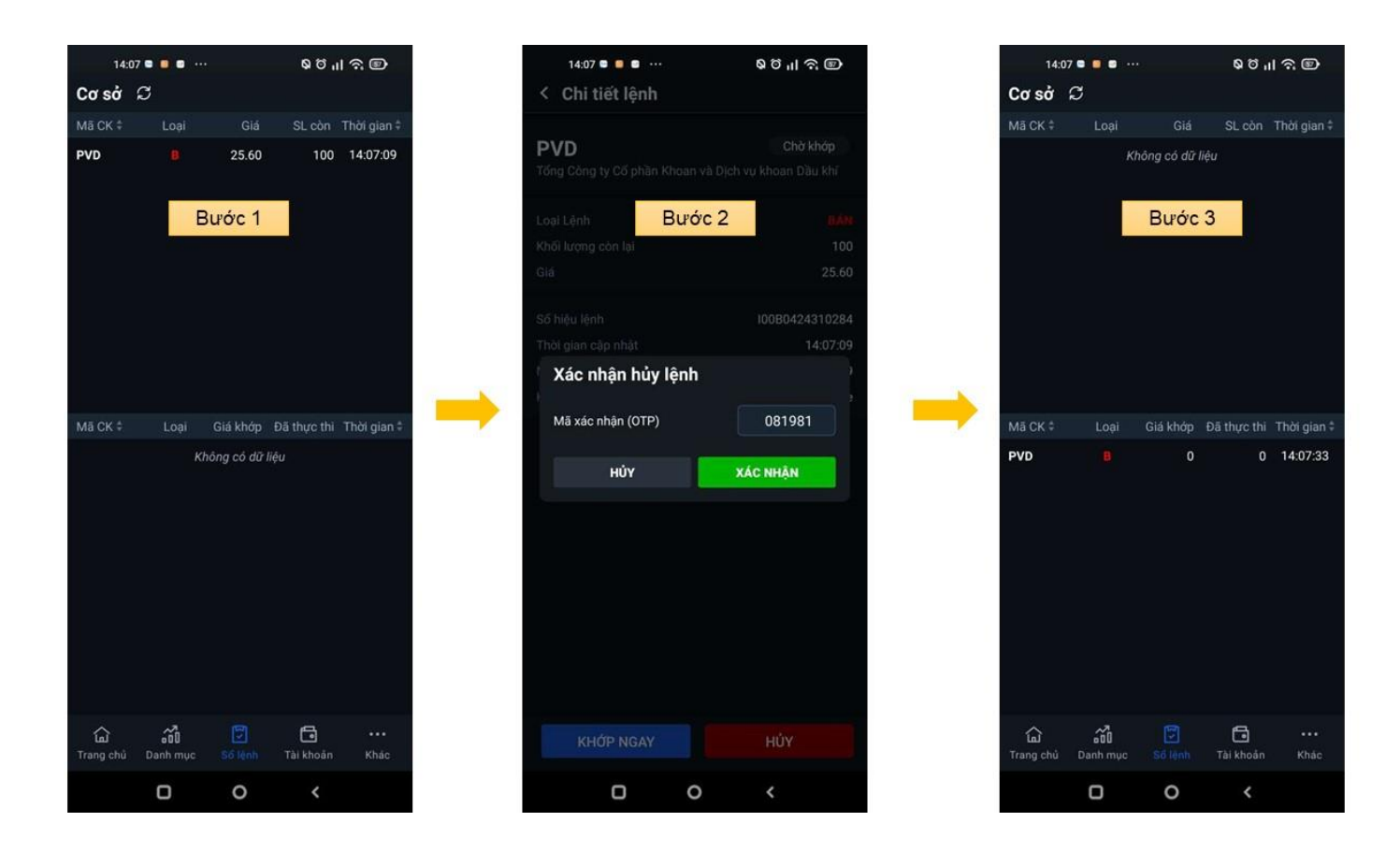

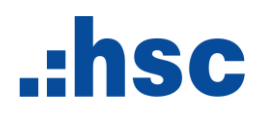

<span id="page-16-0"></span>**4 Giao dịch Phái sinh**

Từ màn hình Trang chủ/Sổ lệnh hoặc Tài khoản, chọn biểu tượng  $|\mathcal{G}|$  để chuyển từ "Cơ sở" sang "Phái sinh"

**4.1 Hướng dẫn đặt lệnh**

- **Bước 1:**
- <span id="page-16-1"></span>- Mở phiếu lệnh bằng cách chọn mã hợp đồng tương lai cần đặt lệnh
- Nhập thông tin số lượng và giá/loại lệnh
- Nhấn chọn Mua/Bán
	- **Bước 2:** Kiểm tra thông tin lệnh và Xác nhận lệnh
	- **Bước 3:** Kiểm tra trạng thái lệnh tại màn hình Sổ lệnh

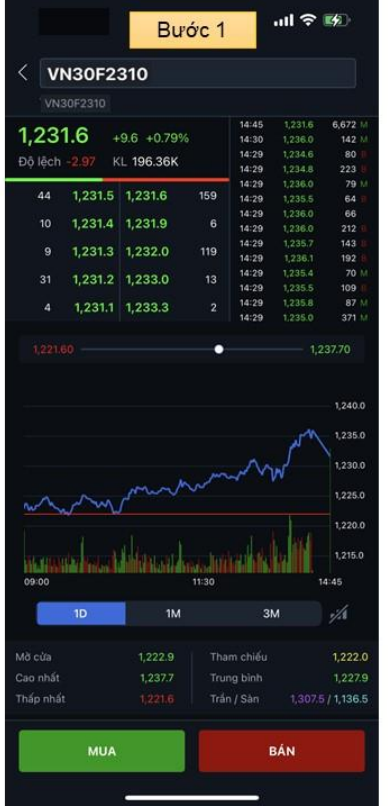

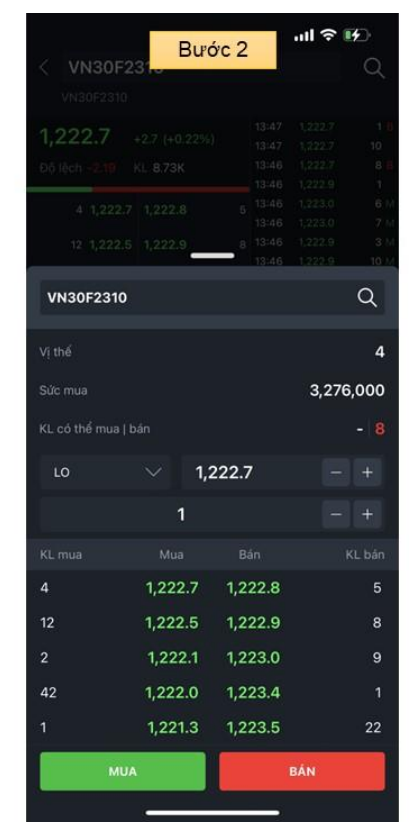

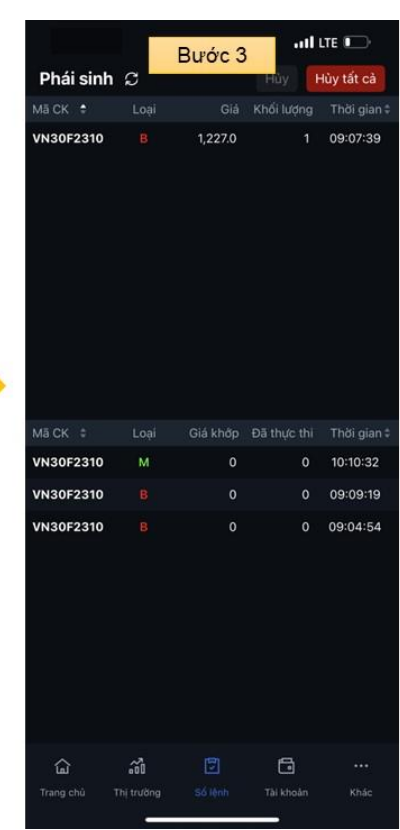

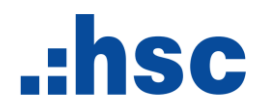

#### <span id="page-17-0"></span>**4.2 Hướng dẫn hủy lệnh**

Tại màn hình Sổ lệnh, người dùng có thể chọn **Hủy từng lệnh** hoặc **Hủy toàn bộ lệnh** chờ khớp

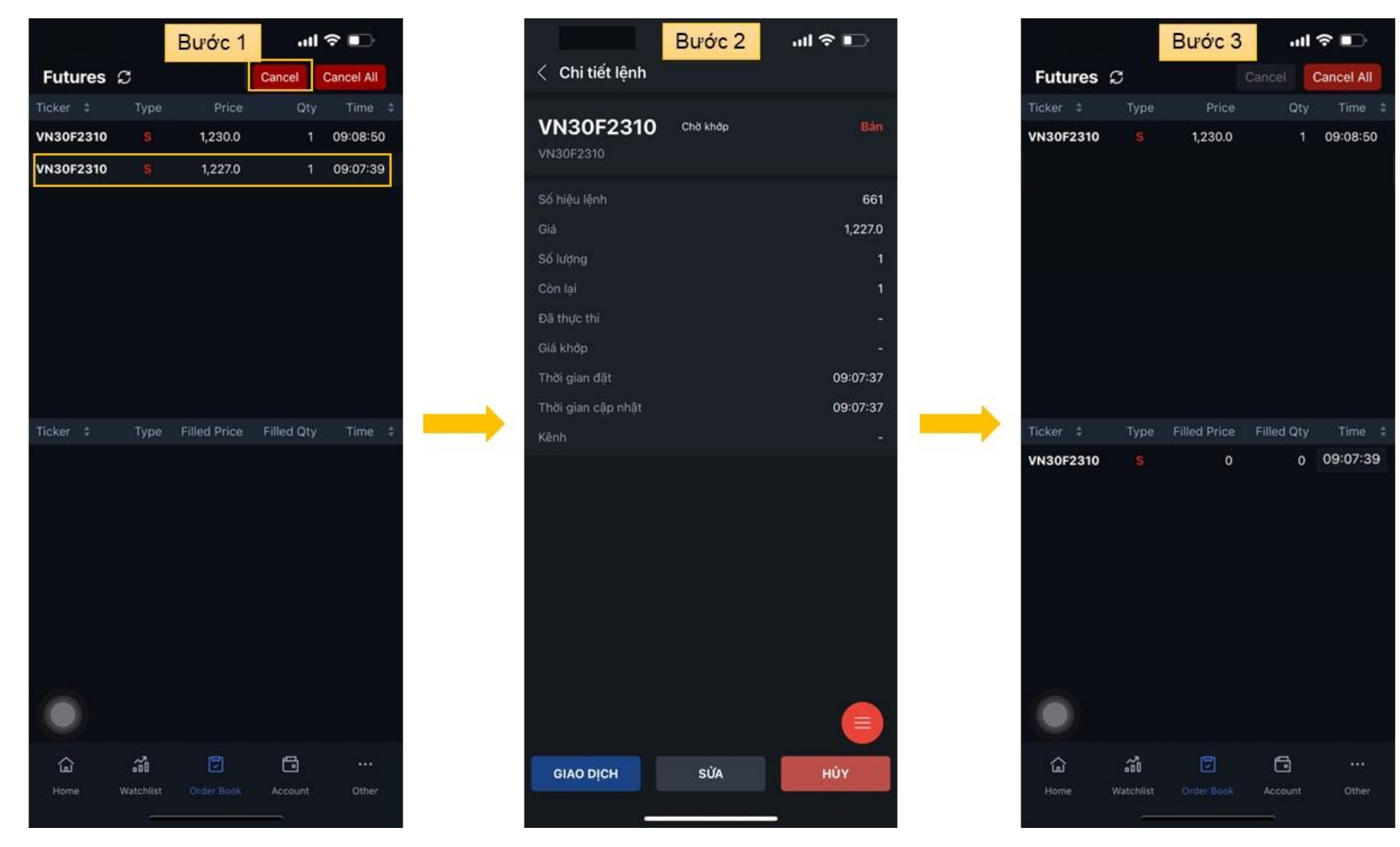

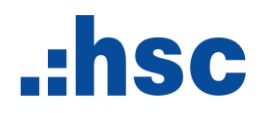

<span id="page-18-0"></span>**4.3 Hướng dẫn đóng vị thế**

#### **Bước 1:**

- Tại màn hình Tài khoản, tab Lãi & Lỗ
- Chọn vị thế cần đóng, vuốt ngang để chọn biểu tượng Cose **Bước 2:** Kiểm tra thông tin lệnh và Xác nhận lệnh
	- **Bước 3:** Kiểm tra trạng thái vị thế đã đóng

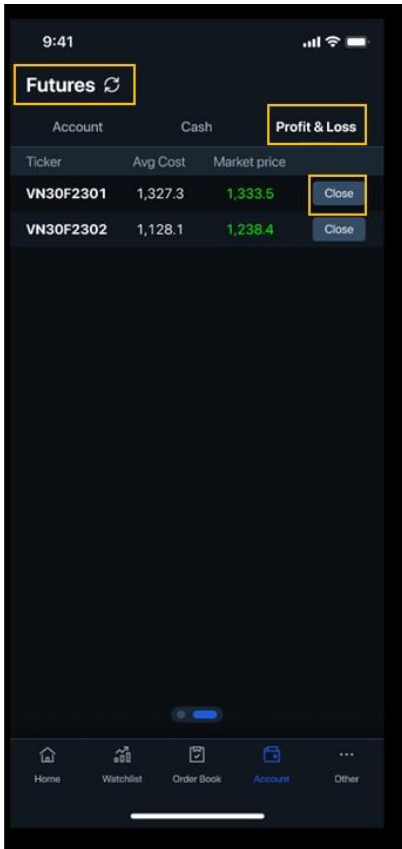

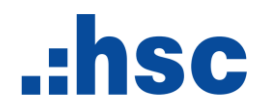

#### <span id="page-19-0"></span>**5 Tài khoản**

Hỗ trợ xem thông tin tài khoản Cơ sở/Phái sinh theo tổng quan và chi tiết

**Tài khoản Cơ sở:**

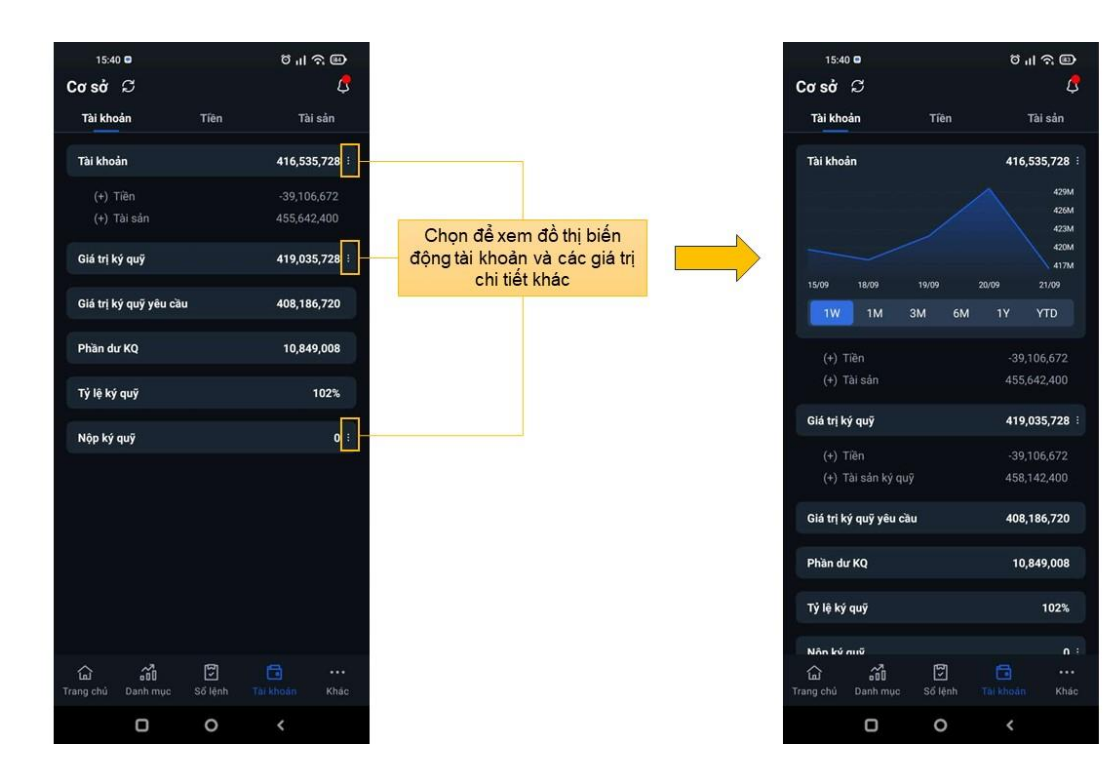

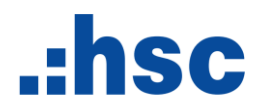

**Màn hình Tiền**: hiển thị thông tin chi tiết số dư tiền

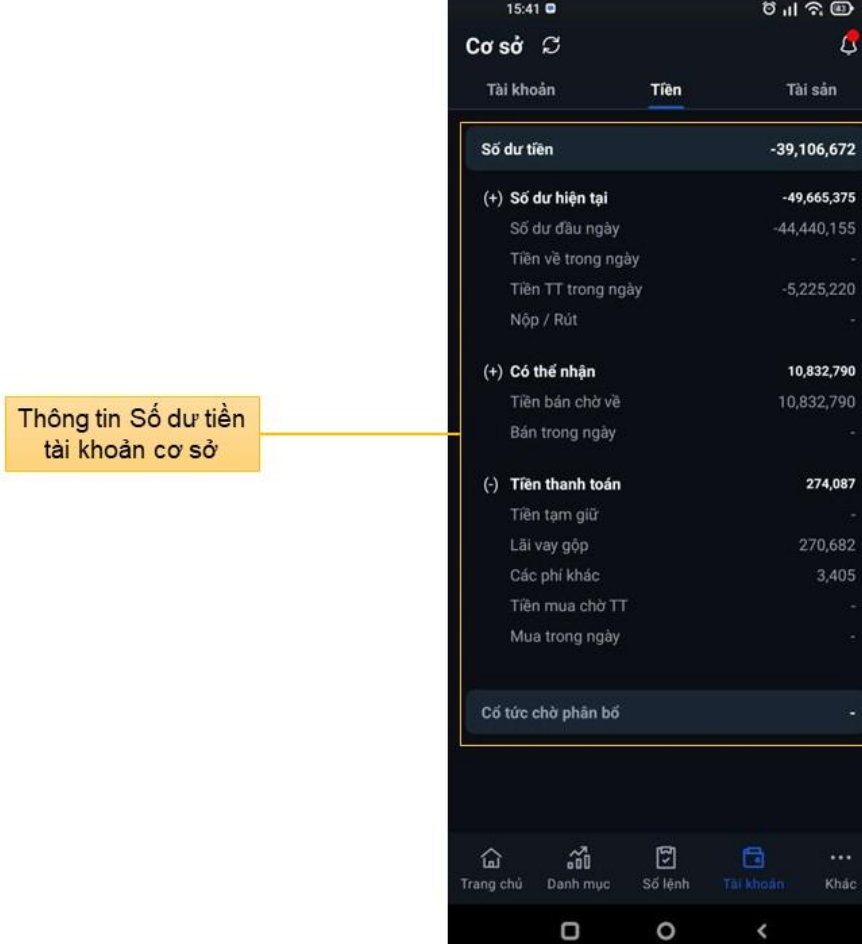

 $\oplus$  $\pmb{\mathcal{G}}$ 

5,220

2,790

),682<br>3,405

Khác

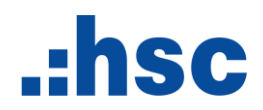

**Màn hình Tài sản:** hiển thị thông tin chi tiết tài sản đang nắm giữ

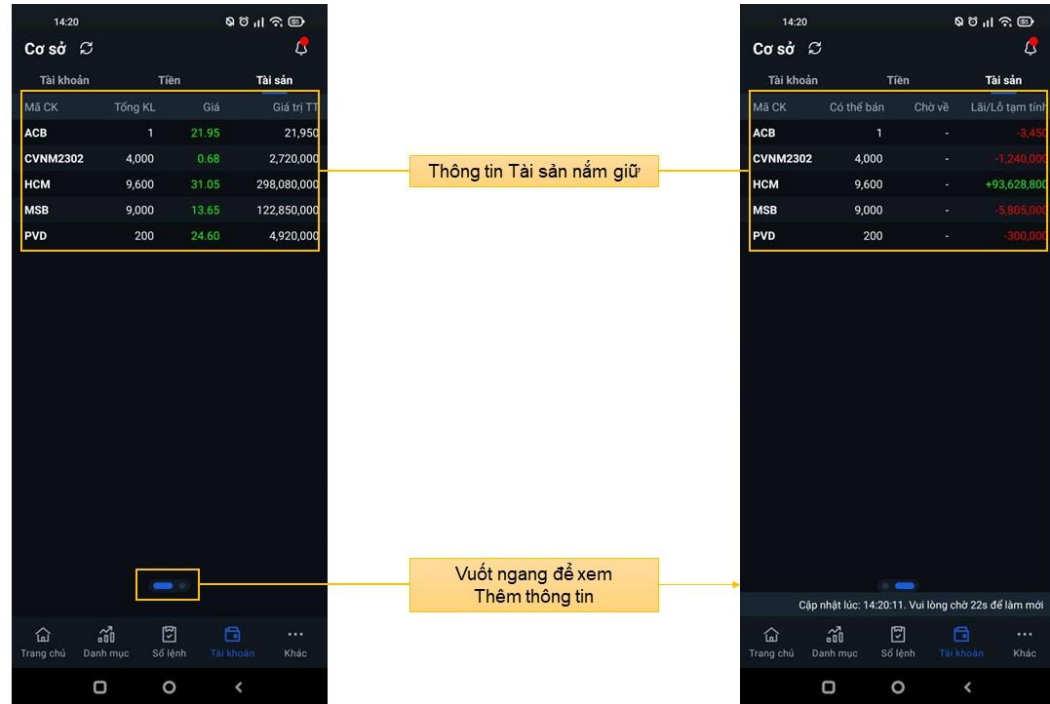

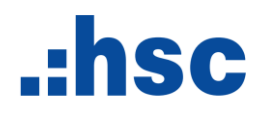

#### Tài khoản Phái sinh

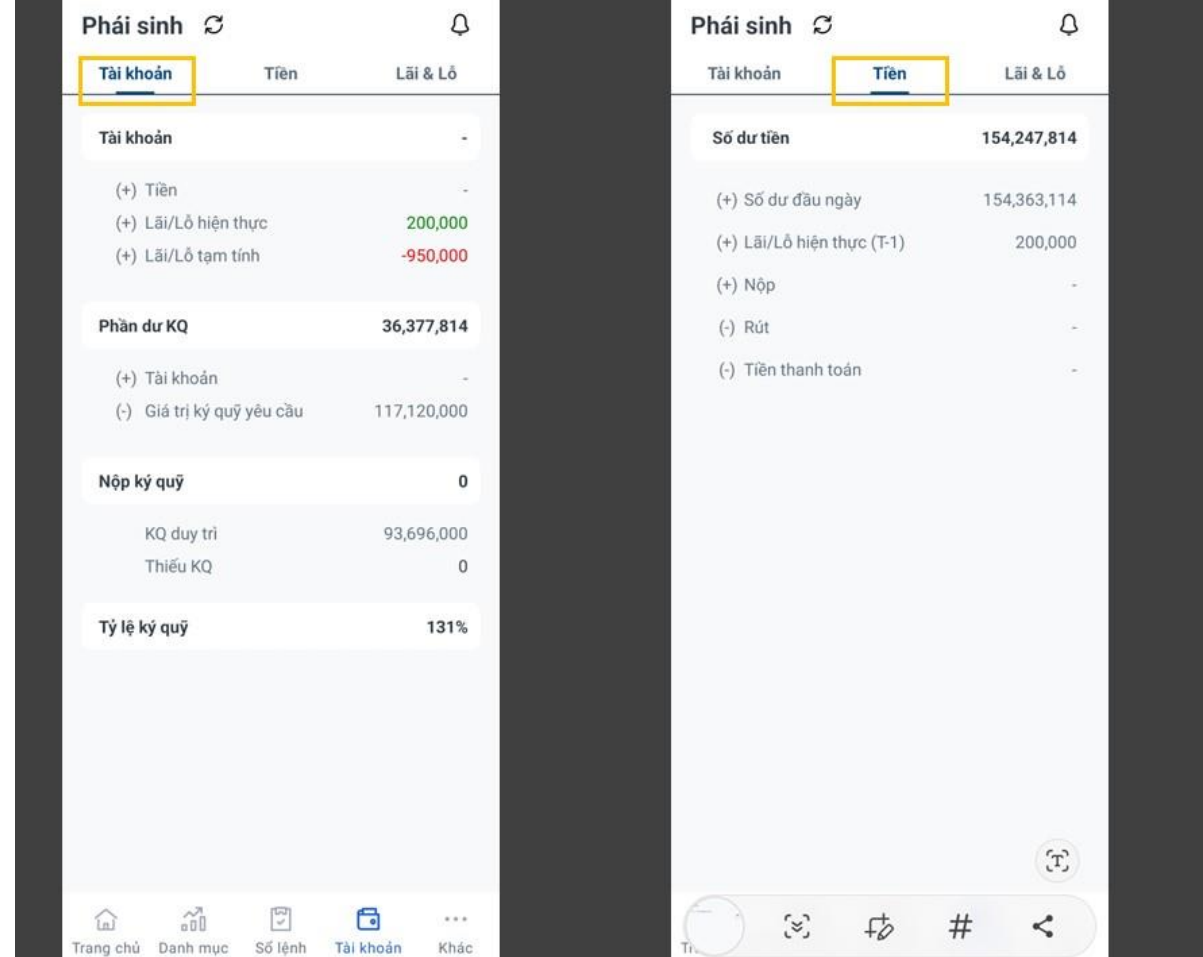

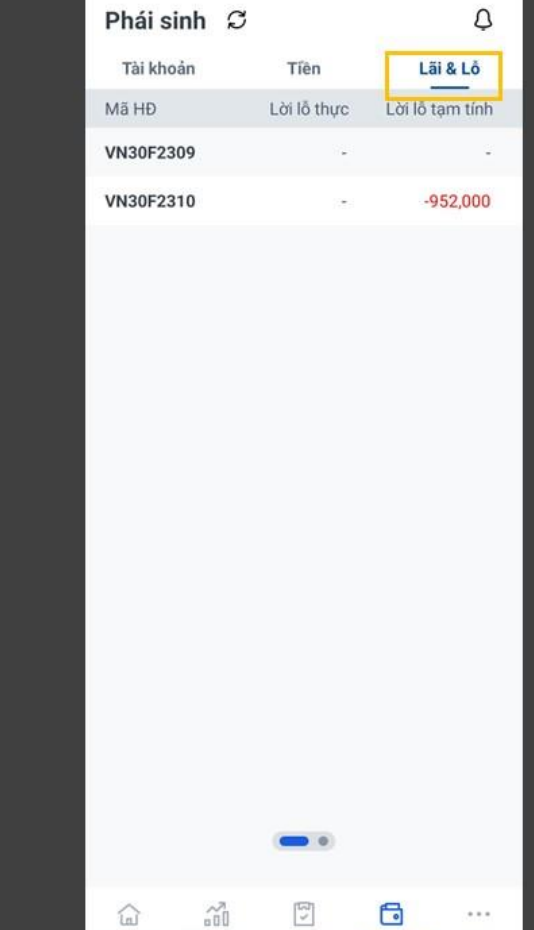

Trang chủ Danh mục Số lệnh

Khác

Tài khoản

### $.$ hsc

#### <span id="page-23-0"></span>**6 Thiết lập cảnh báo**

Chọn biểu tượng <sup>Q</sup> để xem Danh sách cảnh báo:

- Thị trường: hiển thị thông báo về Cảnh báo giá/chỉ số theo điều kiện cài đặt
- Khớp lệnh: hiển thị thông báo lệnh khớp
- Tài khoản: hiển thị thông báo thay đổi số dư tiền
- Khác: hiển thị thông báo mã OTP

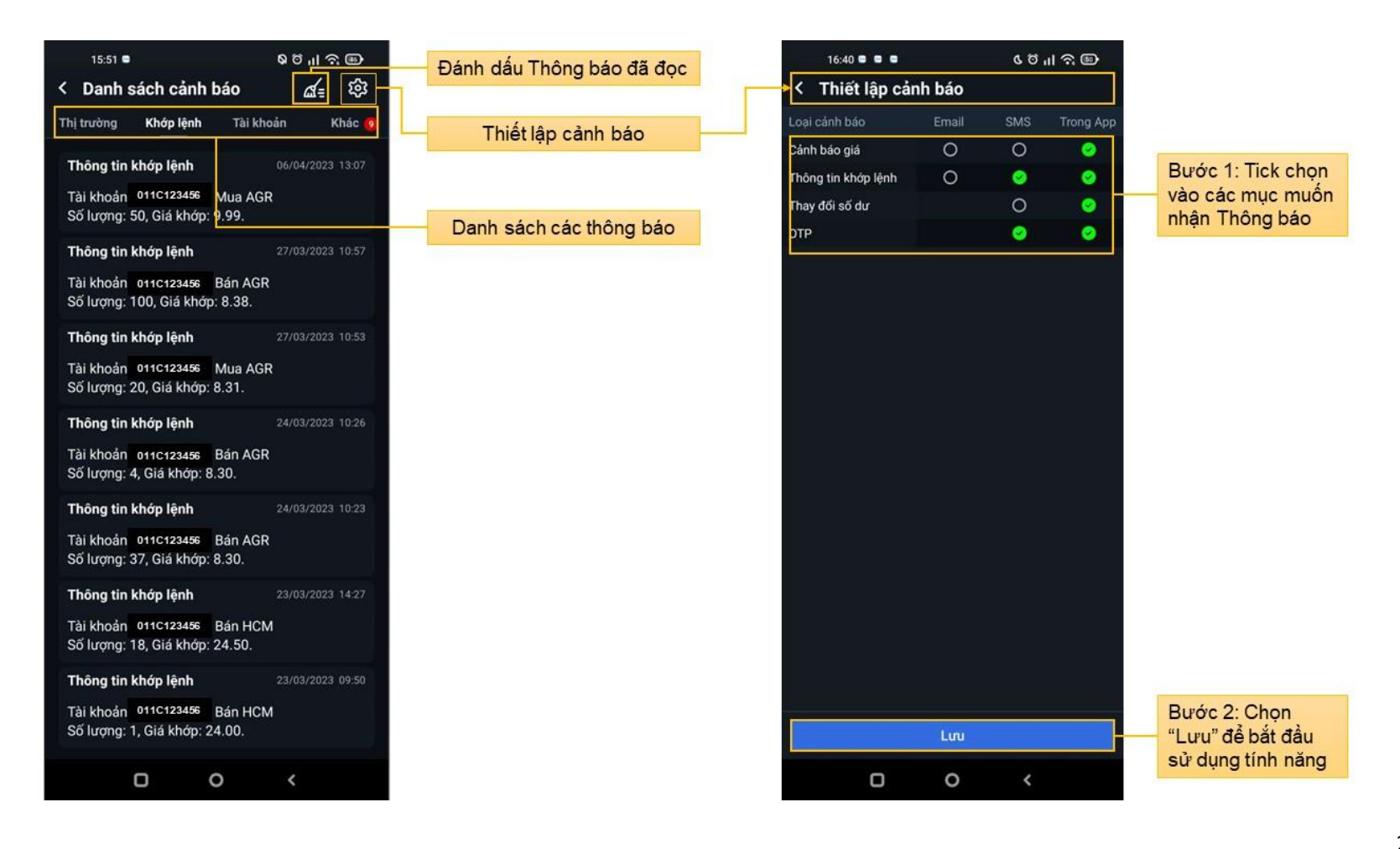

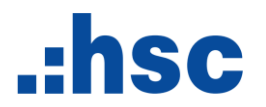

#### <span id="page-24-0"></span>**C. Khác**

Màn hình cung cấp các tính năng theo nhóm: Dịch vụ, Giao dịch và Cấu hình

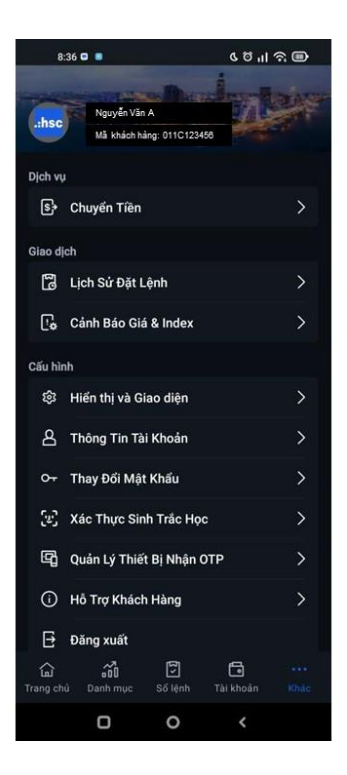

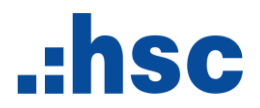

- <span id="page-25-1"></span><span id="page-25-0"></span>**1. Dịch vụ: Chuyển tiền**
	- **1.1 Nộp tiền vào tài khoản**

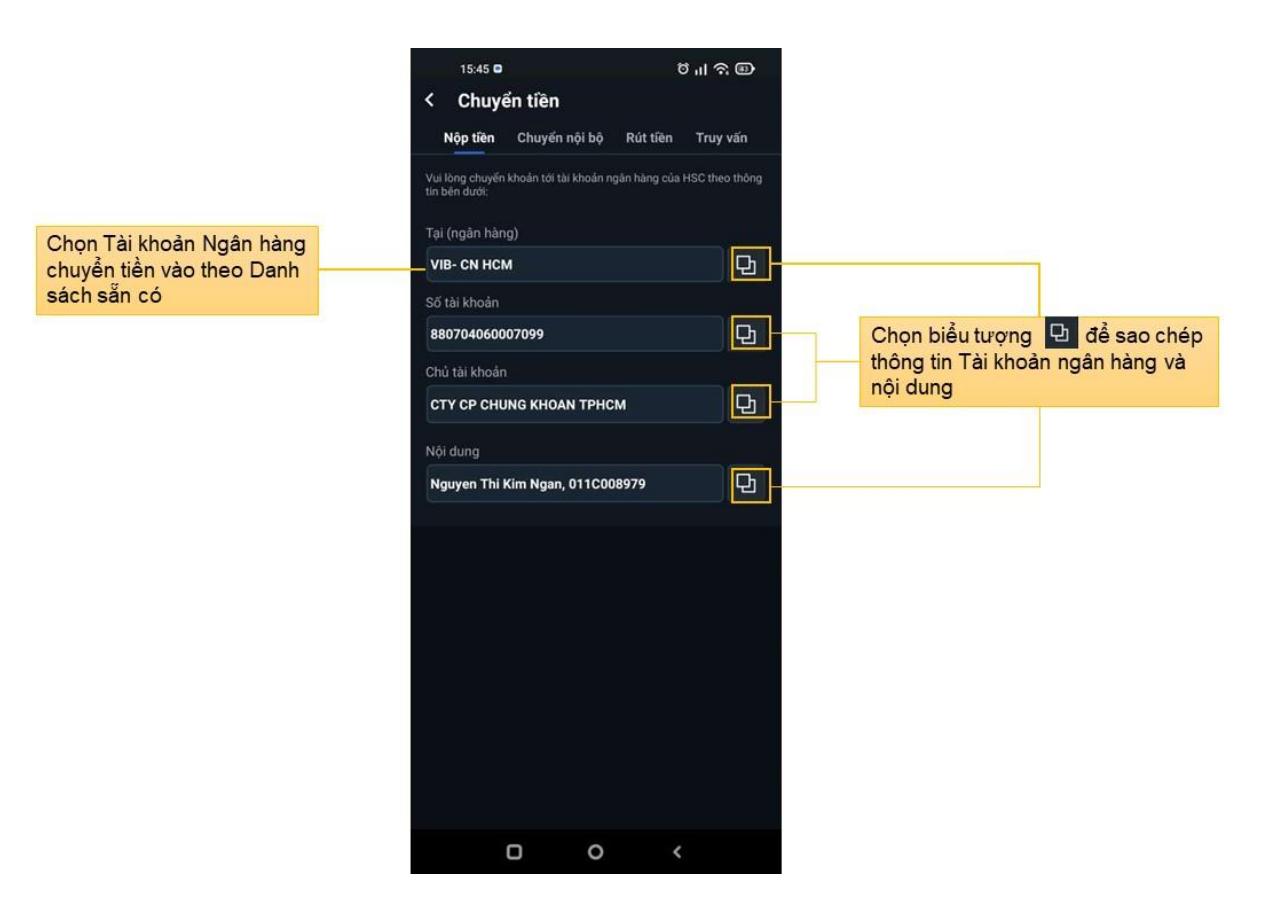

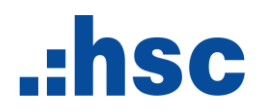

### <span id="page-26-0"></span>**1.2 Chuyển nội bộ**

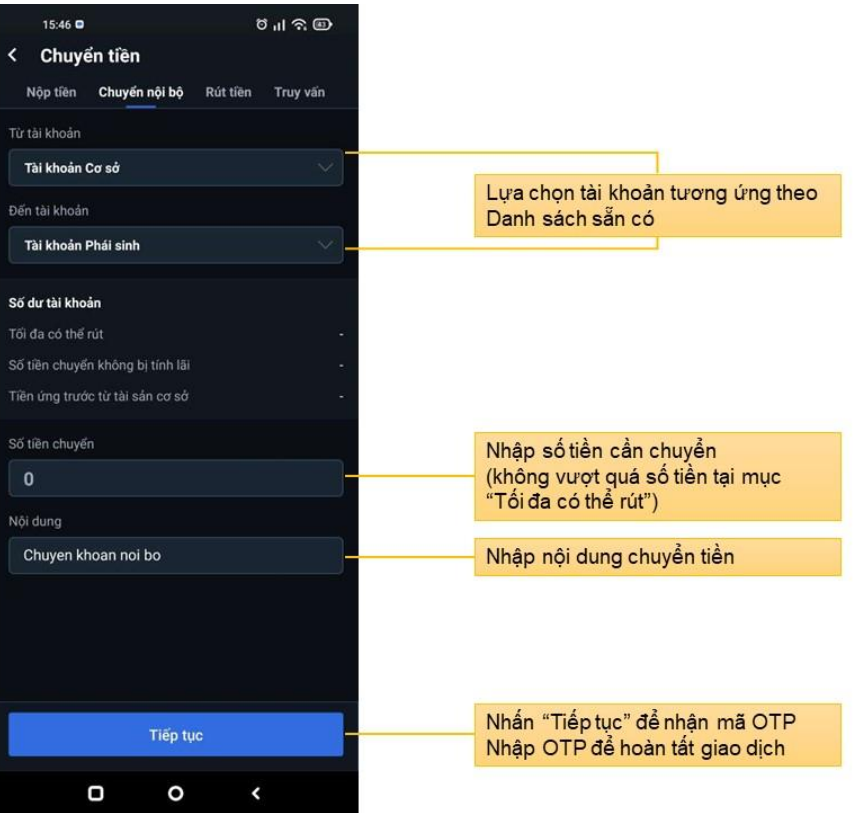

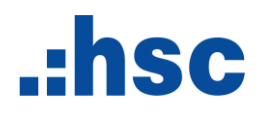

### <span id="page-27-0"></span>1.3 Rút tiền

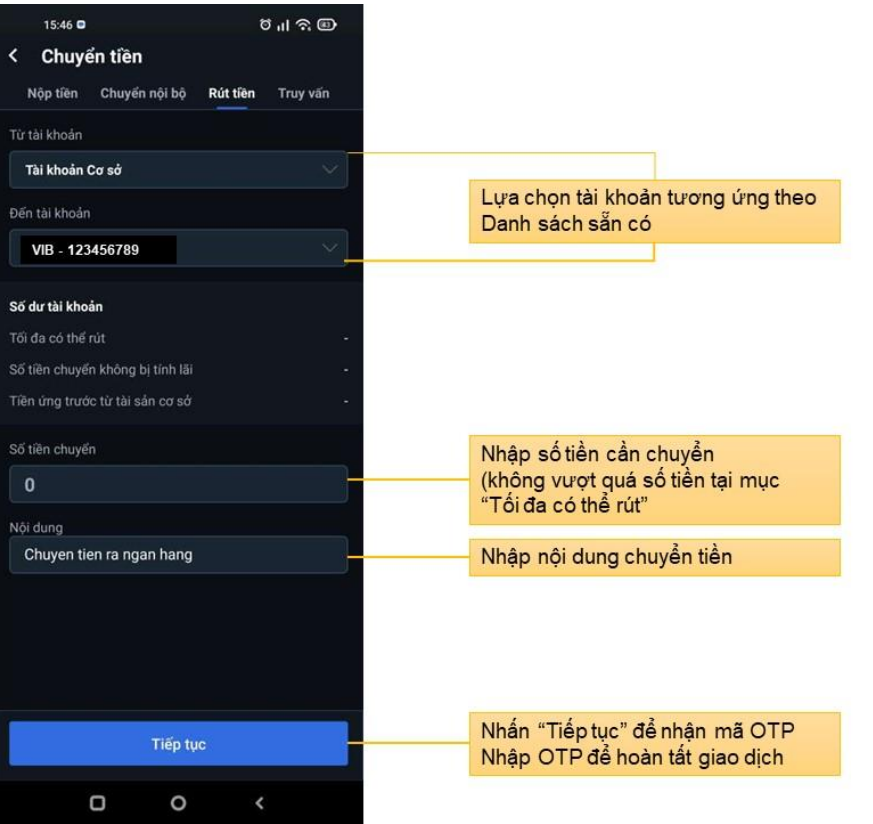

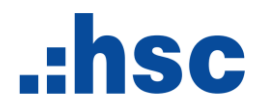

#### <span id="page-28-0"></span>**1.4 Truy vấn**

Hỗ trợ truy vấn giao dịch chuyển tiền trong ngày hoặc theo khoảng thời gian

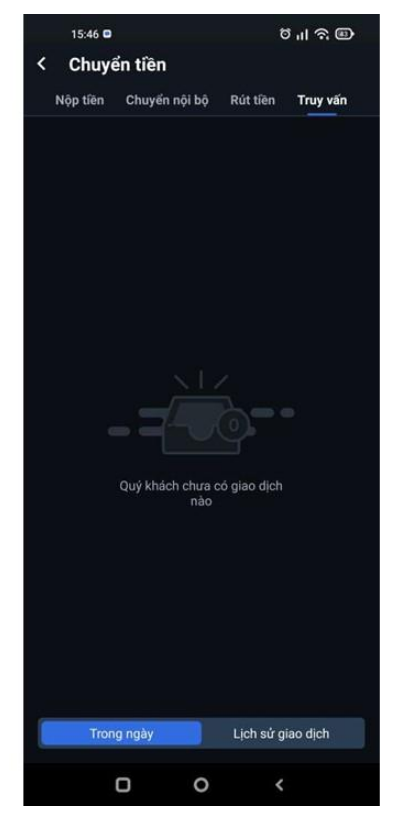

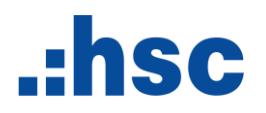

<span id="page-29-1"></span><span id="page-29-0"></span>**2. Giao dịch:**

#### **2.1 Lịch sử đặt lệnh**

Tại màn hình **Khác**, chọn **Lịch sử đặt lệnh** để xem lại tất cả lệnh đã đặt

- Hỗ trợ kiểm tra giao dịch trong vòng 90 ngày gần nhất, kể từ đầu năm tài chính.
- Thời gian truy vấn mỗi lần: tối đa 07 ngày

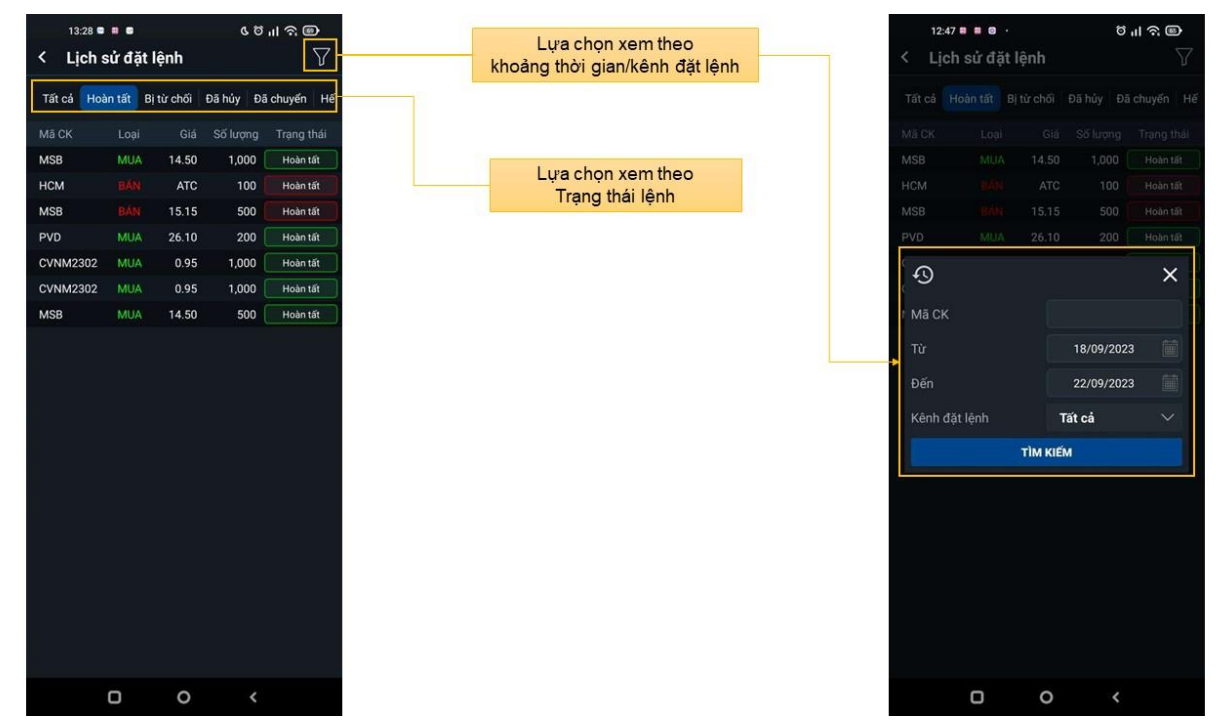

### .:hsc

#### <span id="page-30-0"></span>**2.2 Cảnh báo giá & Index**

Tính năng hỗ trợ thiết lập cảnh báo chứng khoán hoặc chỉ số

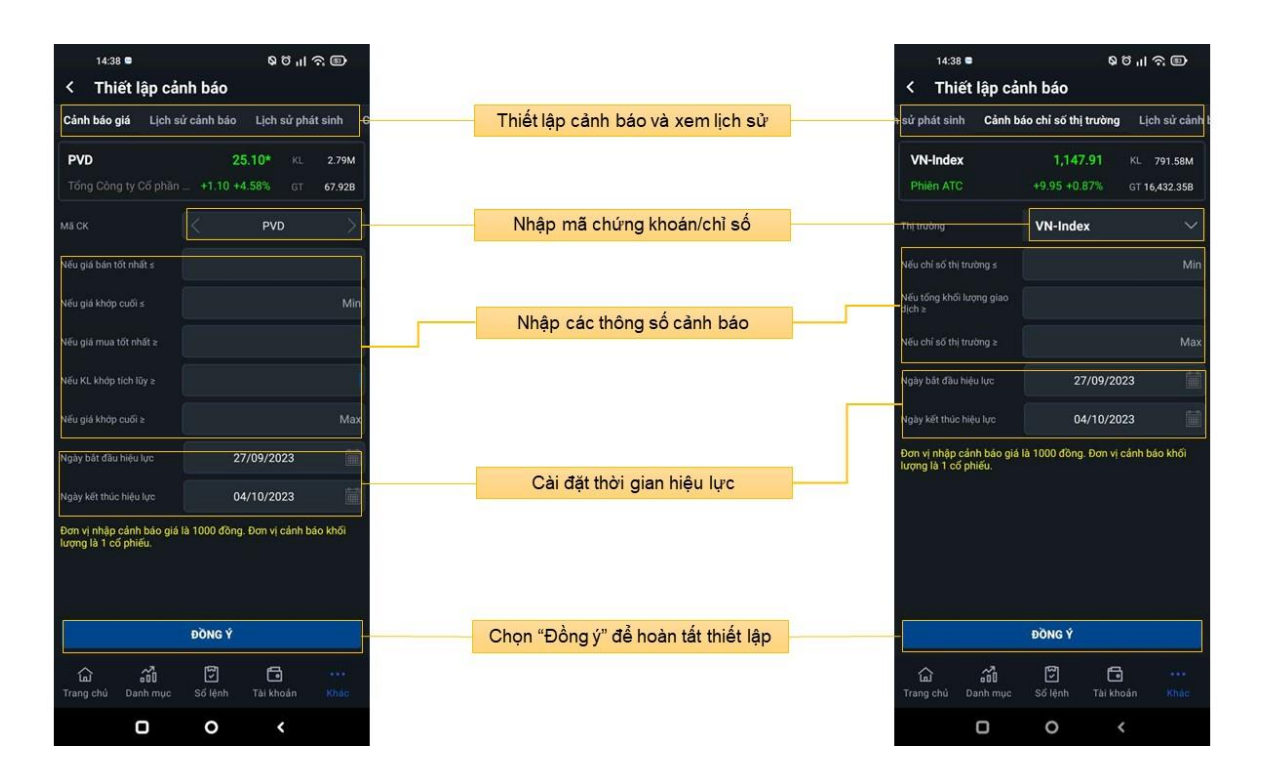

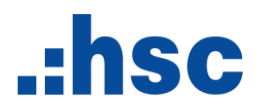

#### <span id="page-31-0"></span>3. Cấu hình

<span id="page-31-1"></span>3.1 Hiển thị và giao diện

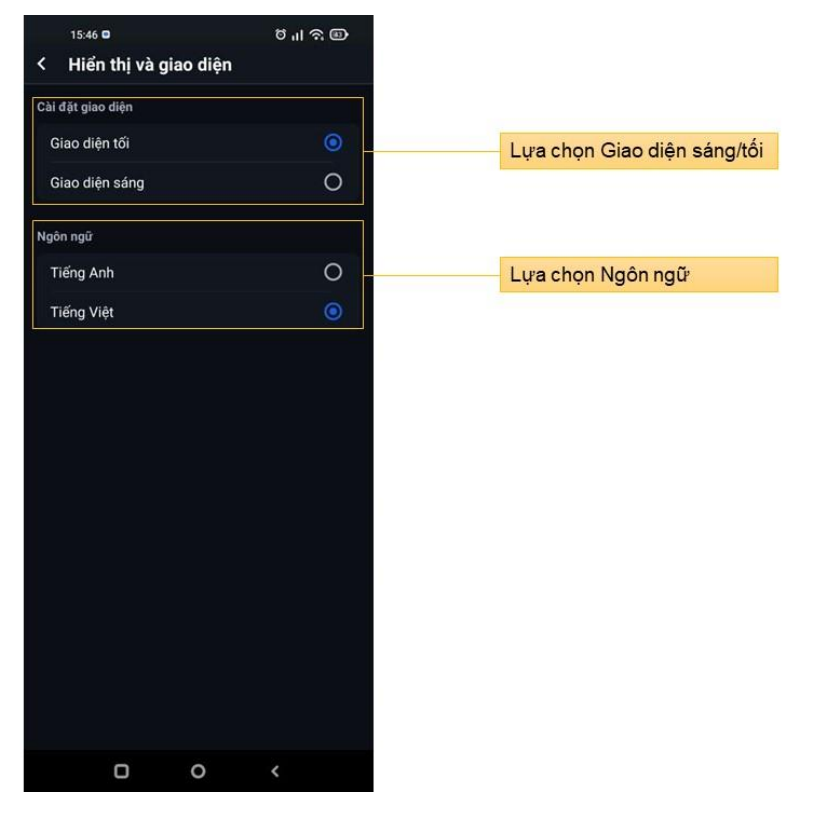

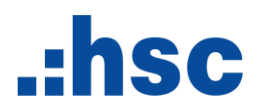

#### <span id="page-32-0"></span>**3.2 Thông tin tài khoản**

Xem thông tin đăng ký của tài khoản

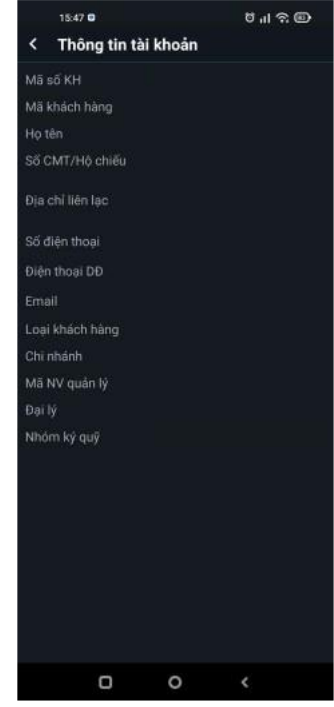

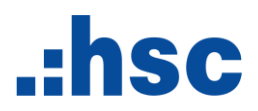

### <span id="page-33-0"></span>3.2 Thay đổi mật khẩu

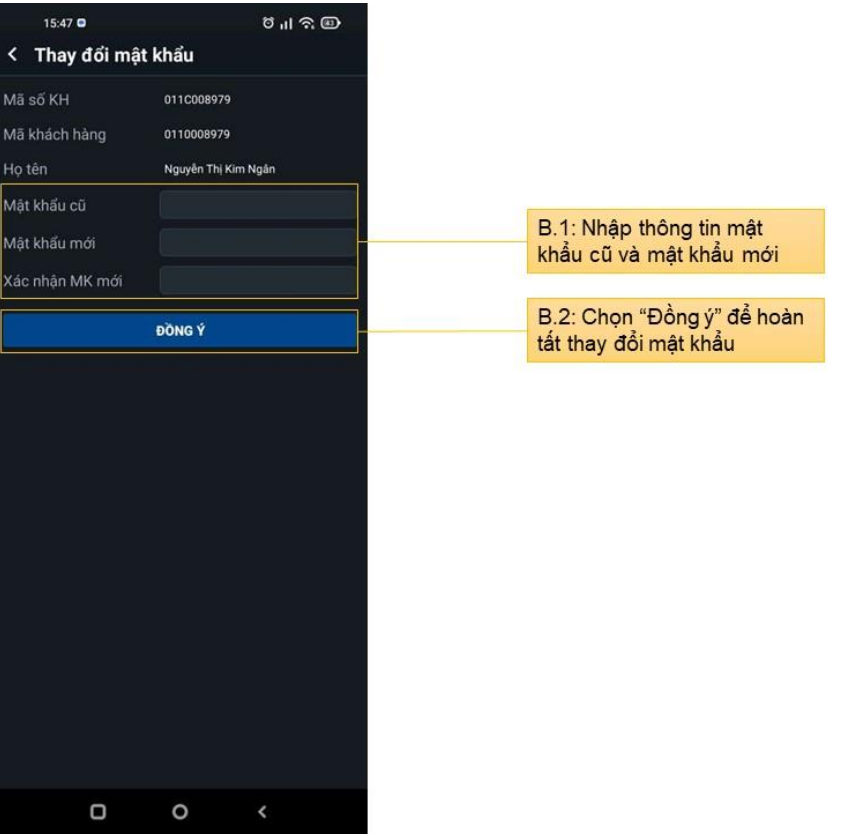

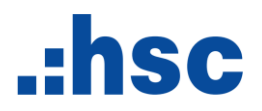

#### <span id="page-34-0"></span>**3.3 Xác thực sinh trắc học**

Chức năng xác thực bằng sinh trắc học hỗ trợ khách hàng đăng nhập thuận tiện, nhanh chóng và tăng tính an toàn trong bảo mật thông tin.

Tính năng cung cấp theo thiết bị hỗ trợ:

- iOs: Nhận diện khuôn mặt
- Android: Nhận diện vân tay

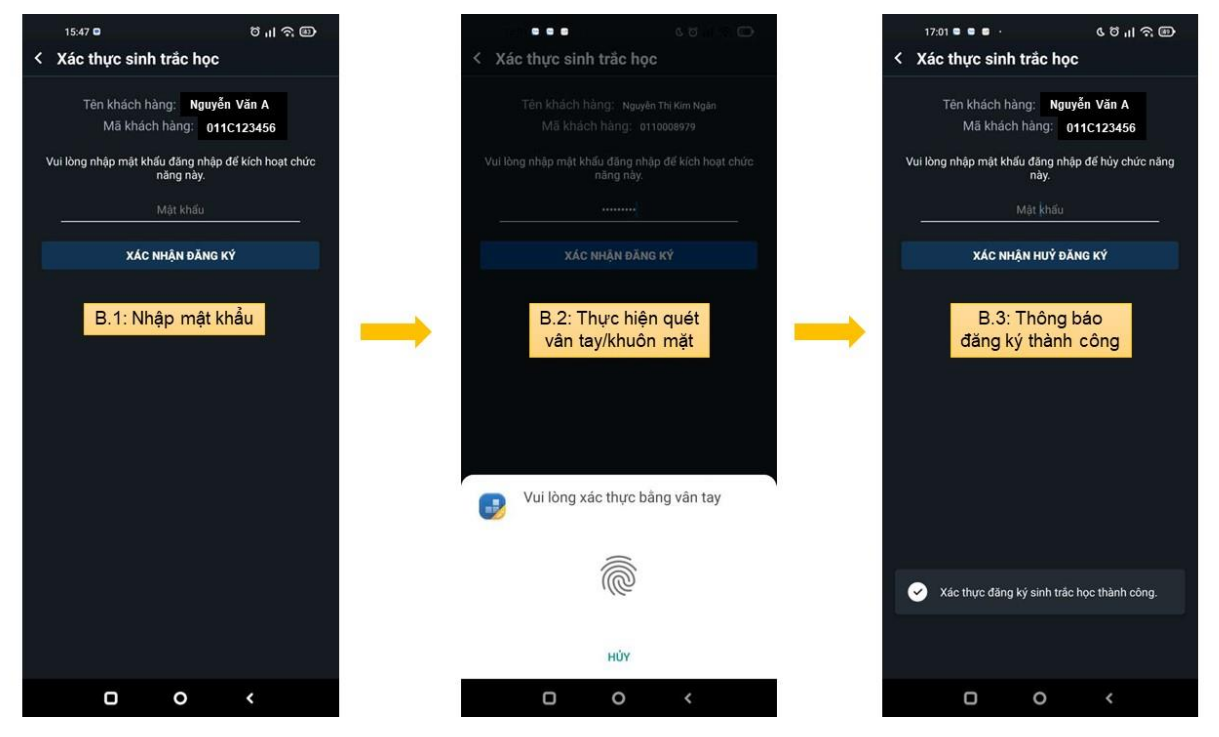

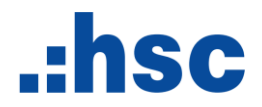

#### **3.4 Quản lý thiết bị nhận OTP**

<span id="page-35-0"></span>Tính năng hỗ trợ khách hàng đăng ký nhận OTP qua thiết bị di động

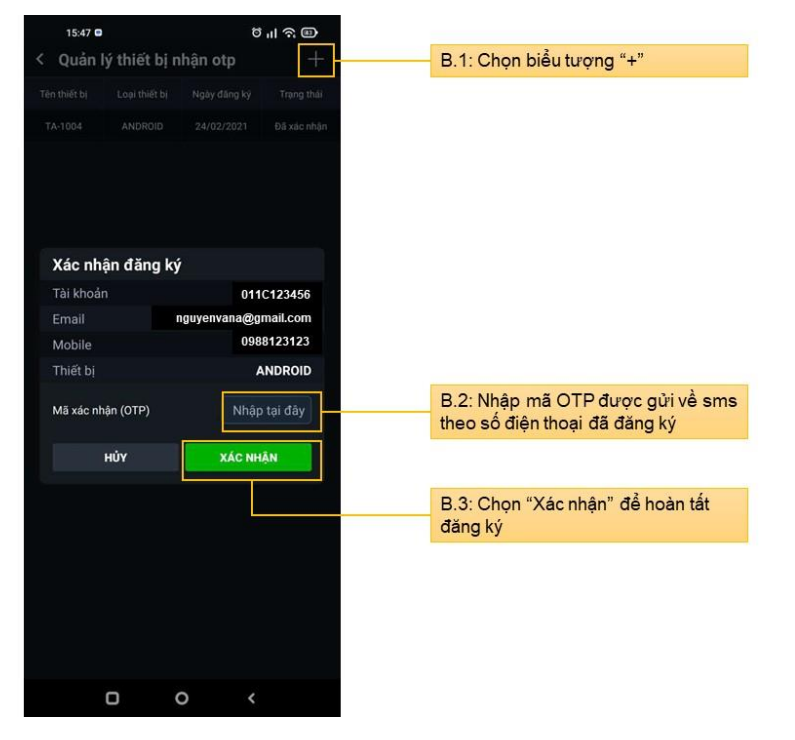

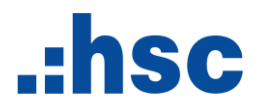

#### <span id="page-36-0"></span>**3.5 Hỗ trợ khách hàng**

Thông tin liên lạc và Hotline hỗ trợ khách hàng của HSC

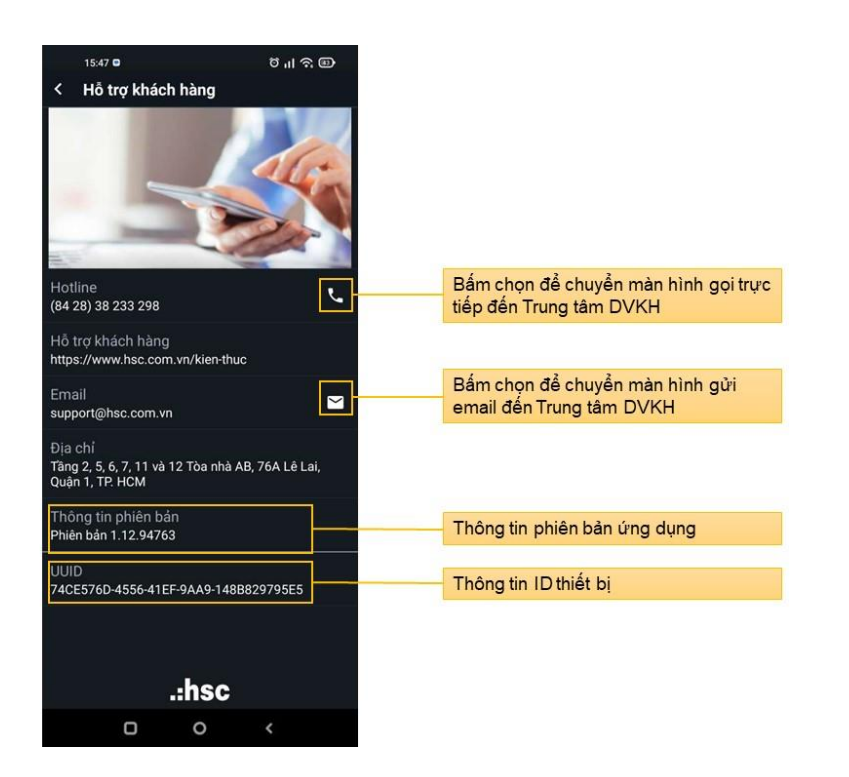